#### **Guarantee**

Your IP 250 is designed and manufactured to exacting quality standards. This enables ATL telecom Limited to offer a 1 year guarantee from the date of purchase. This guarantee protects against faulty material or workmanship, and applies to the UK only and is not transferable.

The terms and conditions under which the guarantee will be valid are as set out below.

Misuse or any modification carried out to the telephone, or operation other than in accordance with the instructions supplied, will invalidate the guarantee.

Damage arising from incorrect installation, accidental damage or consequential loss, are not covered under the guarantee.

In the event of a fault developing during the period of the guarantee, the complete telephone should be returned to your supplier, adequately and safely packed, together with the proof of purchase.

The liability of ATL telecom Limited will be limited to the cost of repair or complete replacement of the same defective instrument, at the discretion of the company. In the event that the same item is not available, a suitable alternative will be offered.

The terms of this agreement do not affect your statutory rights.

#### **Manufacturers Declaration\***

ATL telecom Limited declares that this product is in conformity with the essential requirements of the R & TTE directive 1999/5/EC.

\*A copy of the Declaration of Conformity is available, upon request, from ATL telecom Limited.

ATL Telecom Limited, Fountain Lane St Mellons, Cardiff. CF3 0FB

# **Technical Support**

Tel: +44 (0) 29 2050 0799 Email: support@atltelecom.com

www.atltelecom.com

1/429/001/611 Issue 1 Oct 2006

 $\epsilon$ 

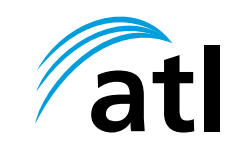

# **ATL IP 250 Quick Start Guide**

Thank you for purchasing your ATL IP 250 VoIP telephone. Before you start you will need to obtain the SIP service information from your Internet Telephony Service Provider (ITSP) or IT Department in order for the telephone to be set up correctly.

# **Contents**

Your ATL IP 250 package should contain the following items:

- ► An IP 250 Base Unit
- ► An IP 250 Handset
- ► A Handset Cord
- ► A LAN Cable
- ► UK Style Mains Adapter (not supplied with PoE version 1/429/151)
- ► Quick Start Guide

Note: The latest revision of the Quick Start Guide and the full user guide can be found on the website http://www.atltelecom.com

#### **SAFETY INFORMATION**

It is important to read all safety notices before installing or using your IP 250 phone, it is essential for the safe and reliable operation of the product.

#### **Power Supply Adapter**

Your IP 250 phone is supplied with a 12Vdc mains adapter (but it also supports PoE provided the IP switch it is connected to can provide PoE and you have purchased version 1/429/151) . It is important to note that the use of an alternative mains adapter will void the guarantee, may result in damage to your IP 250 phone and may present a potential safety hazard.

#### **Recommended Connection Speeds**

ATL recommends an Internet connection speed of at least 256kbps upload and 512kbps download in order to ensure optimal call quality. Please note that the connection speed required will vary depending on the number of computers/IP phones using a single connection.

### **Setting up Your Berkshire IP 250 Telephone**

**Connecting Your Berkshire IP 250**

- ► 1. Connect the Handset to the IP 250 Base unit using the Handset Cord provided in the box.
- ► 2. Plug one end of the LAN cable provided into the port marked "LAN" on the IP 250 Base Unit located at the rear of the phone.

- ► 3. Plug the other end of the LAN cable into the network wall socket, switch or router. Note If you have a PC already connected to the network port you wish to use, disconnect the PC from this network port and reconnect it into the port marked "PC" on the IP 250.
- ► 4. Plug the mains adapter provided into a 240 Vac mains socket, and the 12Vdc power jack into the socket located at the rear of the phone. Note If using POE please skip this step as power will be provided to the phone via the LAN connection.

Note You will need a PC connected to the same network to configure your IP 250.

- ► 1. Allow the IP 250 to boot, once the phone is ready the date and time will be displayed across the top of the screen.
- ► 2.1. DHCP NETWORK

Press the SET button and a menu should appear, now press 2. This will take you in the network setup now press 1 three times. You should now see what is known as an IP address and will appear in the format xxx.xxx.xxx,xxx, make a note of this. If there is no address shown the network you are connected to is not using a DHCP server or the phone is not correctly connected.

► 2.2. STATIC NETWORK

Connect the phone to a network with a DHCP Server to obtain an IP address. Once an IP address has been obtained log into the phone via the web interface and configure it with a static IP address. For more information please see the user manual.

- ► 3. Now that you have your IP address open up Internet Explorer on a computer that is connected to the same network as the phone and in the address bar enter that IP address that was obtained in step 2. A popup box asking for a username and password should now be displayed. The default username and password are admin/voip
- ► 4. The homepage for the IP 250 should now be displayed. Click the SIP heading and then enter the relevant details that you have obtained either from your network admin or your ITSP into the address and port fields for the primary server and if you will be using an outbound proxy then fill in this field as well. Click the Save SIP Settings button and reboot the phone but pressing the reset button ensuring that Reset and execute Main Application is selected.
- ► 5. Once the phone has rebooted log back into the phone (repeat step 3) and select the SIP menu again. Now select User 1 from the menu and fill in the boxes for the primary server using the details provided by your ITSP or network administrator. Now reboot your phone, once again making sure Reset and execute Main Application is selected.
- ► 6. Your phone should now be ready to make calls. If your phone has successfully registered your telephone number or CID name will appear on the phone below the date and time.

# **Making A Call**

- 1. Lift Handset
- 2. Dial a number on your sip network